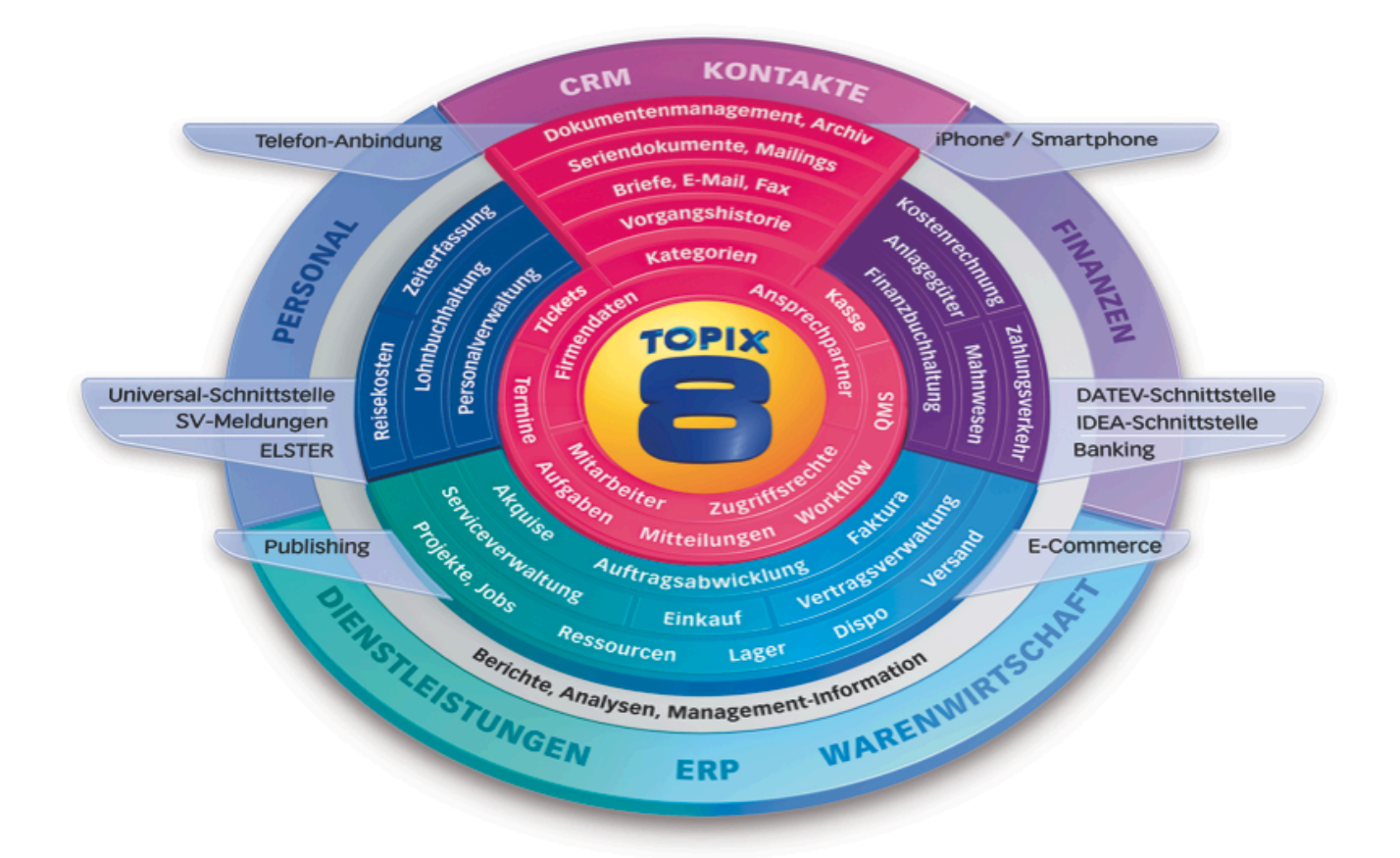

# TOPIX:8

# Installation

**Stand 31.07.2013**

TOPIX Business Software AG

Copyright und Haftungsausschluss

TOPIX:5, TOPIX:8 Copyright © 1987 – 2013 J. Eyring, W. Grasberger, F. Kresse, TOPIX Business Software AG. Alle Rechte bleiben vorbehalten.

Die in diesem Handbuch enthaltenen Angaben sind ohne Gewähr. Das Handbuch und die Software sind urheberrechtlich geschützt.

Teile dieser Dokumentation entsprechen den Originaltexten aus dem Handbuch von 4D Write und wurden mit Erlaubnis der 4D GmbH © 1993 4D abgedruckt. Alle Rechte bleiben vorbehalten.

Das Kopieren, Vervielfältigen, Umsetzen in ein elektronisches Medium jeglicher Art — auch auszugsweise — bedarf der schriftlichen Genehmigung der Autoren. Eine Ausnahme gilt für das Anfertigen von Sicherungskopien der Software für den eigenen Gebrauch.

Ansprüche in Anlehnung an die in diesem Handbuch beschriebene Software richten sich ausschließlich nach den Bestimmungen des Softwarelizenzvertrags. Alle weitergehenden Ansprüche sind ausgeschlossen.

Änderungen der Bildschirmmasken und der Funktionalität gegenüber dieser Beschreibung aufgrund technischer Weiterentwicklung bleiben ausdrücklich — auch ohne Vorankündigung — vorbehalten. Das Apple-Symbol, der Name Apple, ImageWriter, LaserWriter und Macintosh sind eingetragene Warenzeichen der Apple Computer, Inc.

Finder, Power Macintosh, Apple Desktop Bus und QuickTime sind Warenzeichen der Apple Computer, Inc.

Microsoft, Windows, Windows NT, Windows 2000, Windows XP, Windows 7, das Windows–Logo und Excel sind entweder eingetragene Warenzeichen oder Warenzeichen der Microsoft Corporation.

4. Dimension, 4th Dimension, und 4D Write sind eingetragene Warenzeichen der 4D SA, Paris.

4D, 4D Server, 4D Client, 4D Runtime und 4D Tools sind Warenzeichen der 4D SA, Paris.

#### Weitere in dieser Dokumentation genannte Namen können Warenzeichen oder eingetragene Warenzeichen der jeweiligen Warenzeichen–Inhaber sein.

Für die Verwendung der Software gilt der Software-Lizenzvertrag. Durch Installation der Software erklären Sie sich an die Bestimmungen dieses Vertrags gebunden. Bitte lesen Sie daher den Vertragstext vollständig und genau durch, bevor Sie die Software installieren.

## **Inhaltsverzeichnis**

#### **TOPIX:8 Installation**

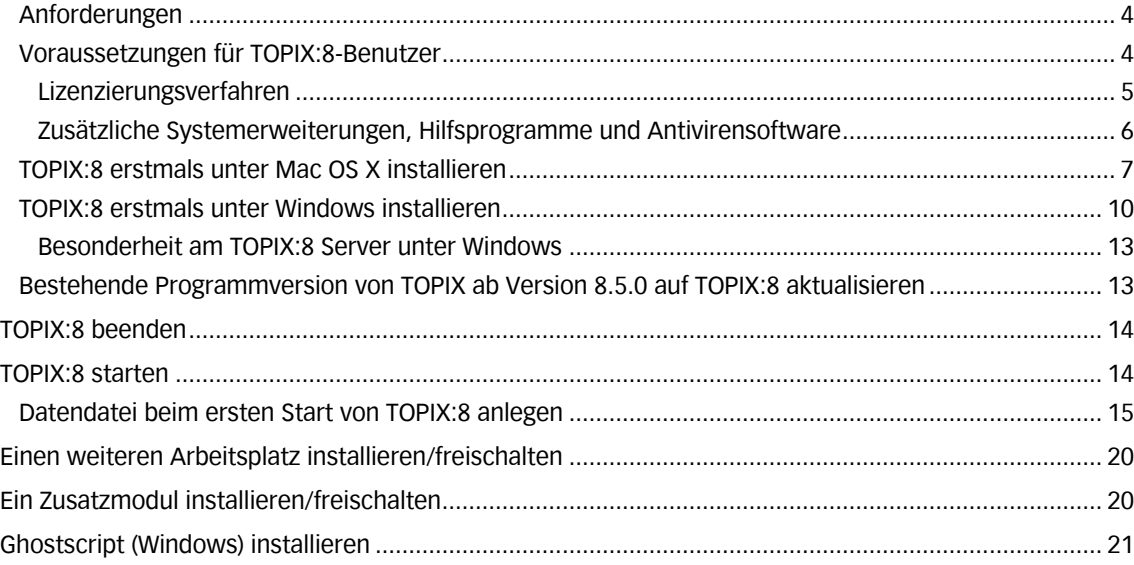

## **Installationsanleitung**

TOPIX:8 kann am Einzelplatz oder in einer Mehrplatzumgebung auf verschiedenen Betriebssystemen erstmals oder als Aktualisierung einer benutzten Programmversion installiert werden. Je nach Betriebssystem gibt es Unterschiede im Aussehen einiger Bedienelemente, Unterschiede rein optischer Natur und ohne funktionale Abweichungen in TOPIX:8. Besonderheiten in der Bedienung werden mit diesen Symbolen angezeigt:

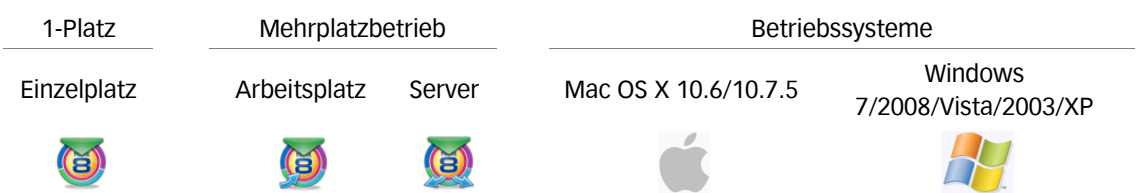

### **Anforderungen**

Die aktuellen Systemanforderungen finden Sie unter http://www.topix.de/systemanforderungen. Zur Zeit der Drucklegung gelten folgende Systemanforderungen für TOPIX:8:

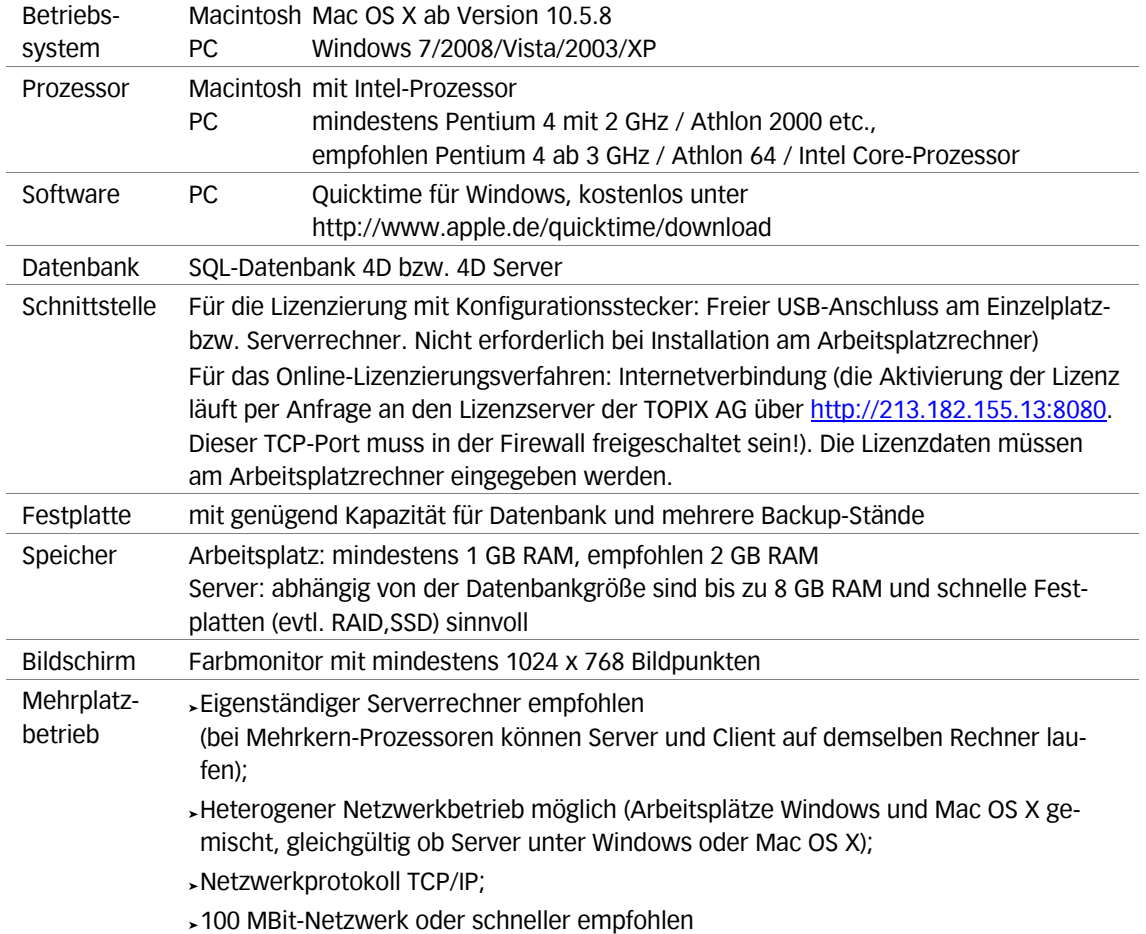

### **Voraussetzungen für TOPIX:8-Benutzer**

- Sie verfügen über Basiswissen zur Bedienung des Computers, wie es die Benutzerhandbücher vermitteln.
- Sie setzen ein deutsches Betriebssystem und eine Tastatur mit deutschem Tastaturlayout ein. Anderenfalls können Computer-Meldungen von den hier aufgeführten abweichen.
- Nur für die Lizenzierung mit Konfigurationsstecker: Sie haben den Konfigurationsstecker erhalten und an einen USB-Anschluss Ihres Computers gesteckt.

### **Lizenzierungsverfahren**

Die Lizenz wird beim erstmaligen TOPIX:8-Start nach der Installation abgefragt.

Traditionell wird TOPIX:8 mit einem Konfigurationsstecker ausgeliefert, der die individuelle Lizenznummer enthält. Alternativ kommt ein Online-Lizenzierungs-Verfahren zum Einsatz, das ohne Konfigurationsstecker auskommt, aber eine Internet-Verbindung voraussetzt.

Welches Verfahren Sie benutzen können, geht aus Ihrem Lieferschein hervor (bzw. der Rechnung oder der E-Mail).

#### **Online-Lizenzierungsverfahren**

Die Aktivierung der TOPIX-Lizenz läuft per Online-Anfrage an den Lizenzserver der TOPIX AG über http://213.182.155.13:8080. Dieser TCP-Port muss in Ihrer der Firewall freigeschaltet sein. Andernfalls kann die Lizenzierung nicht erfolgreich abgeschlossen werden.

#### **Lizenzierung mit Konfigurationsstecker**

Der Konfigurationsstecker enthält Ihre individuelle Lizenznummer sowie die erworbene Kombination von TOPIX:8-Modulen und ist an der USB Schnittstelle Ihres Rechners anzustecken.

Als Lizenznehmer der Server-Version geben Sie mit dem Anbringen des Konfigurationssteckers am Server die Anzahl der Arbeitsplätze frei, die gleichzeitig auf ein spezielles Modul zugreifen können. Dadurch kann von beliebigen Arbeitsplatzrechnern im Netzwerk auf die Datenbank zugegriffen werden, bis die maximale Anzahl der Grundmodul-Lizenzen erreicht ist. Analog können diese Arbeitsplätze auf lizenzierte Module wie Zahlungsverkehr, Anlagenbuchhaltung usw. zugreifen, bis deren maximale Lizenzanzahl erreicht ist.

Der zentrale Konfigurationsstecker kann alternativ auch am Arbeitsplatzrechner in Verbindung mit einer Einzelplatzversion verwendet werden (z.B. zu Testzwecken).

Bewahren Sie den Konfigurationsstecker sorgfältig auf. Bei Verlust oder mechanischer Beschädigung des Steckers ist kostenfreier Ersatz nicht möglich.

Dagegen wird ein elektronisch defekter Konfigurationsstecker von der TOPIX AG kostenfrei getauscht. Senden Sie den defekten Stecker per Wertbrief/Einschreiben oder Paketdienst an:

TOPIX Business Software AG

Rudolf-Diesel-Straße 14 85521 Ottobrunn

### **Demomodus**

Ohne Lizenzierung läuft die TOPIX-Software im Demomodus (jedoch nicht im Mehrplatzbetrieb). Der Funktionsumfang entspricht annähernd der Vollversion. Limitierungen bestehen in der Auftragsverwaltung in einer beschränkten Anzahl an Firmen, Personen, Angeboten, Lieferscheinen und Rechnungen, bei der Finanzbuchhaltung in der Anzahl der buchbaren Belege sowie dem Fehlen von Funktionen, die für die eigentliche Buchhaltung unwichtig sind, z.B. zur Benutzerverwaltung.

Durch Start von TOPIX:8 im Demomodus können Sie auch nicht lizenzierte Module testen, da in diesem Modus alle Module verfügbar sind (jedoch nicht im Mehrplatzbetrieb).

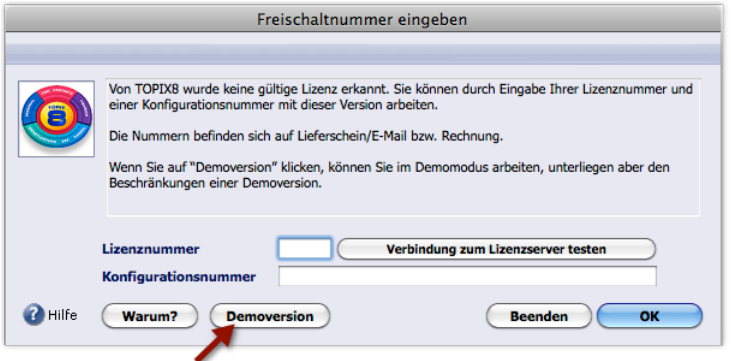

### **Zusätzliche Systemerweiterungen, Hilfsprogramme und Antivirensoftware**

Die TOPIX-Software arbeitet mit den meisten Systemerweiterungen.

Sollten Sie eine Inkompatibilität feststellen:

- 1. Zuerst die Versionsnummer der Systemerweiterung prüfen
- 2. Gegebenenfalls eine aktuelle Version installieren

Einige aktive Virusschutzprogramme vereiteln die korrekte Aktualisierung der Software.

1. Vor der Installation Virusschutzprogramm deaktivieren

## **TOPIX:8 erstmals unter Mac OS X installieren**

Voraussetzung: Für die Installation sind Administratorrechte erforderlich.

Unter Mac OS X kann TOPIX:8 am Einzelplatz oder in einer Mehrplatzumgebung am Server bzw. Arbeitsplatz installiert werden.

Die Spalten der folgenden Tabellen stehen für eine dieser Installationen. Erscheint in jeder Installation derselbe Dialog, wird nur ein Bild für alle drei Installationen angezeigt. Gilt ein Dialog nicht für jede Installation, wird ein Bild auf die betreffende(n) Spalte(n) eingegrenzt.

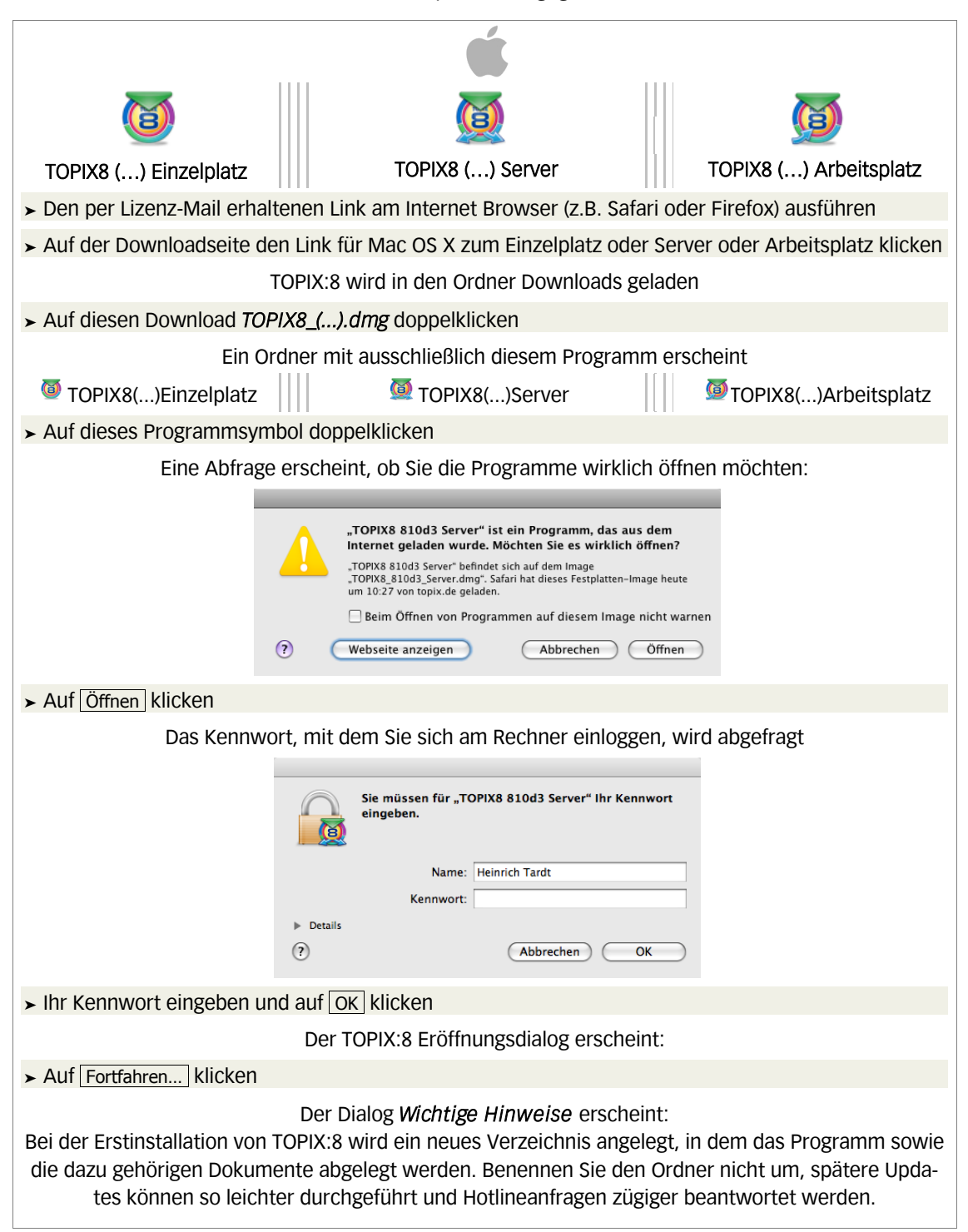

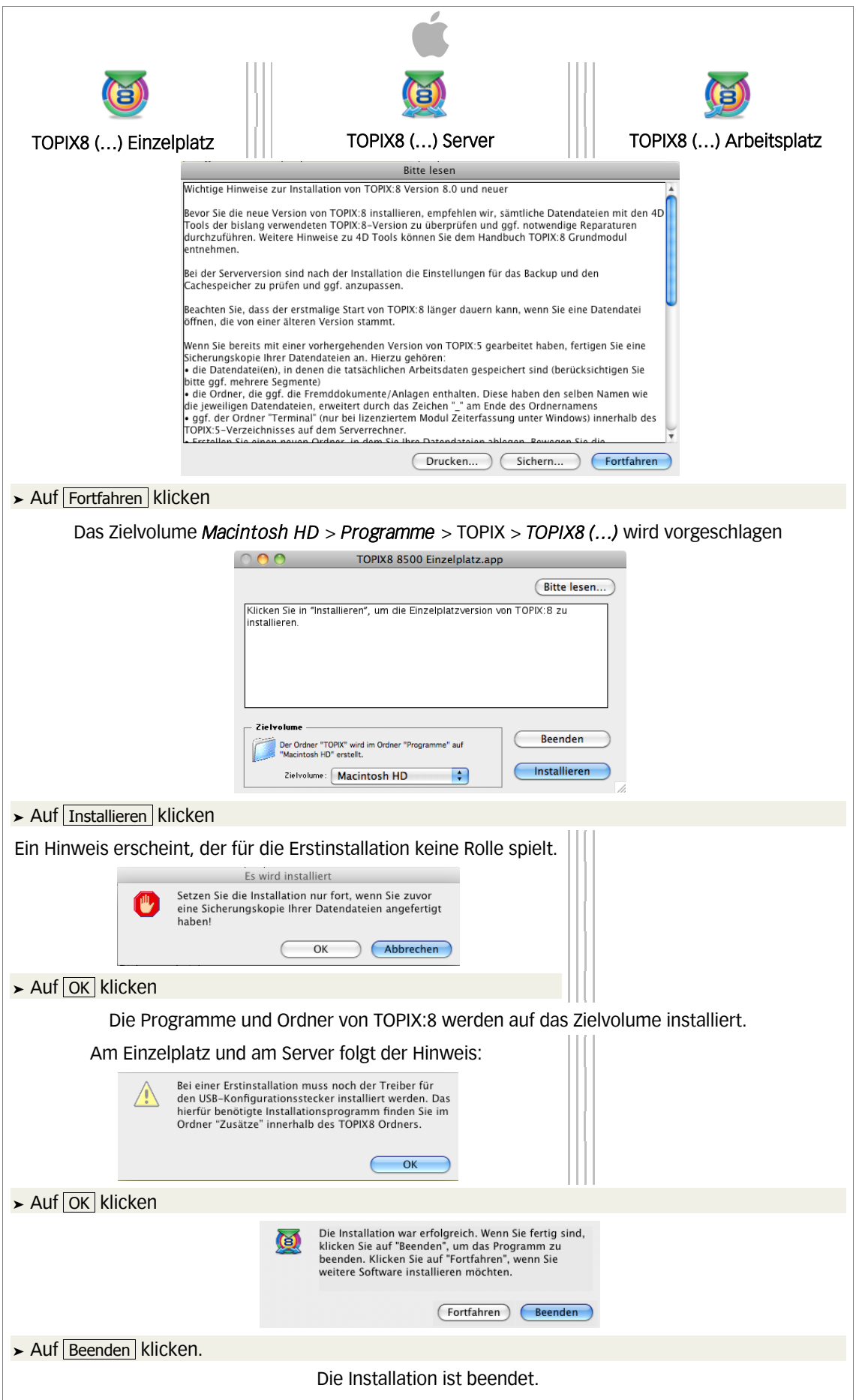

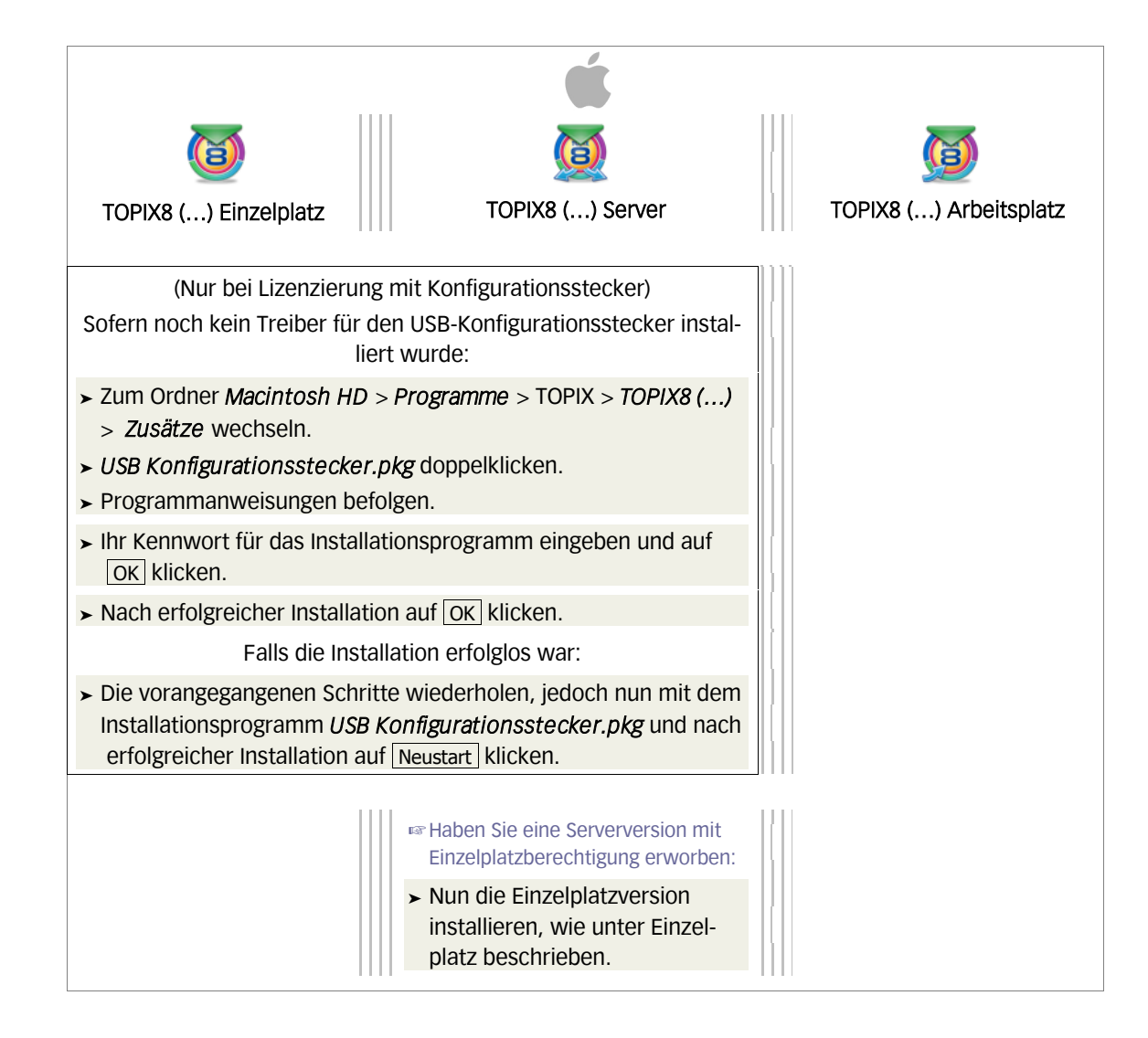

### **TOPIX:8 erstmals unter Windows installieren**

Für eine erfolgreiche, unterbrechungsfreie Erstinstallation sind folgende Voraussetzungen zu erfüllen: Quicktime ab Version 7 für Windows muss installiert sein, siehe Link auf Seite 4 Alle anderen Windows-Anwendungen müssen vor der TOPIX:8 Installation beendet sein

Unter Windows kann TOPIX:8 am Einzelplatz oder in Mehrplatzumgebung am Server- bzw. Arbeitsplatz installiert werden.

Jede Spalte der dargestellten Tabelle steht für eine dieser Installationen. Erscheint in jeder Installation derselbe Dialog, wird nur ein Bild für alle drei Installationen angezeigt. Gilt ein Dialog nicht für jede Installation, wird ein Bild auf die betreffende(n) Spalte(n) eingegrenzt.

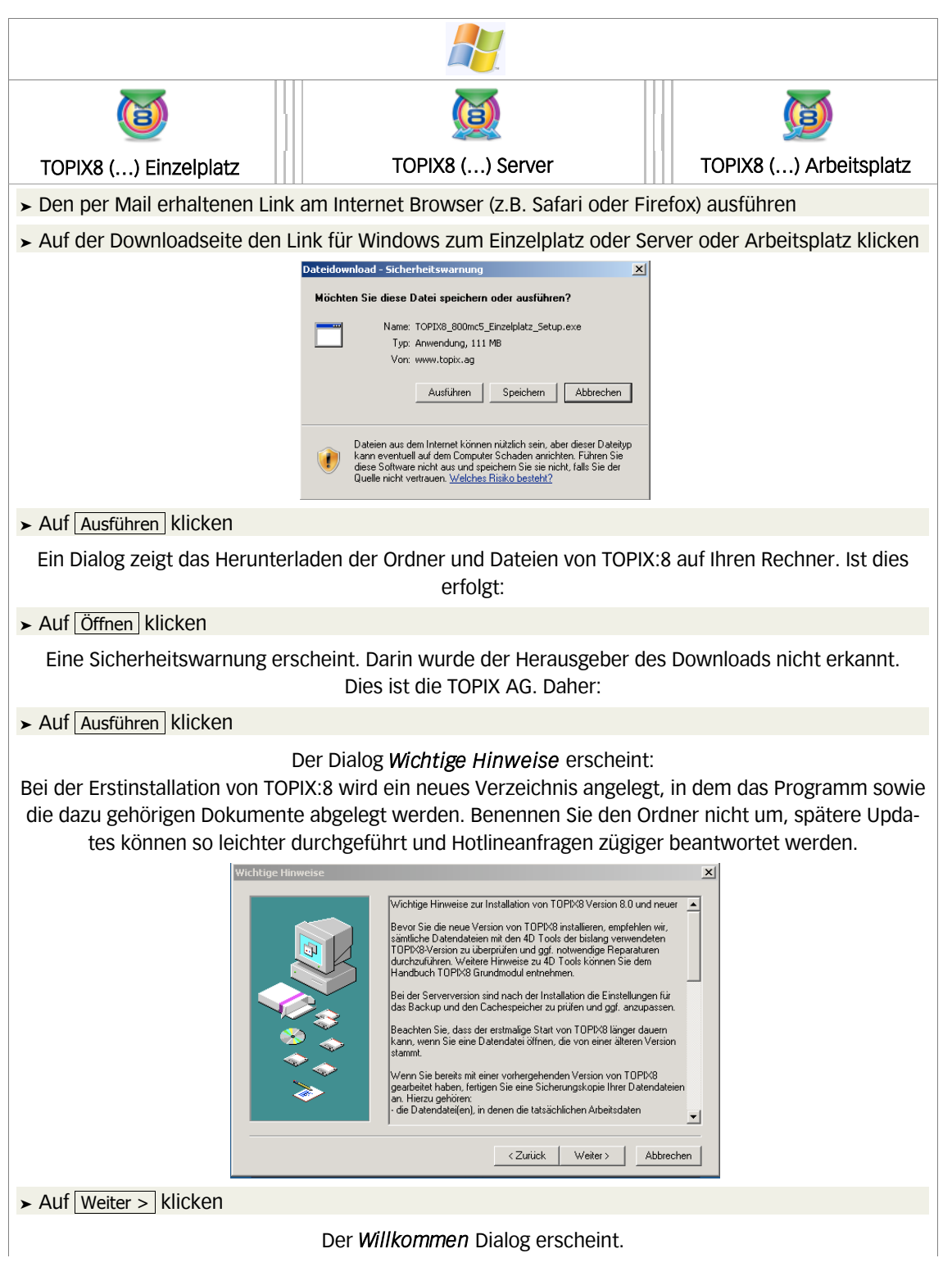

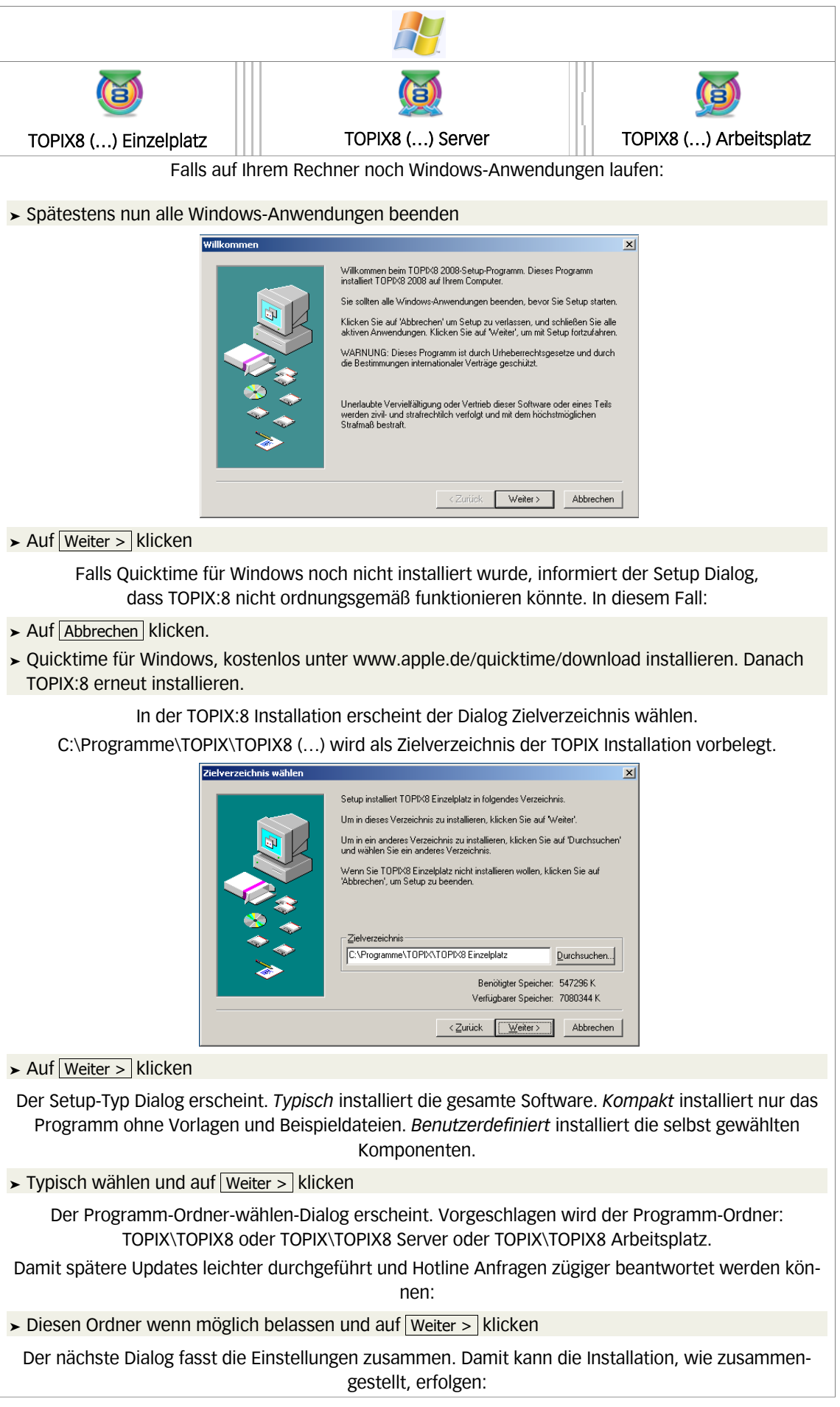

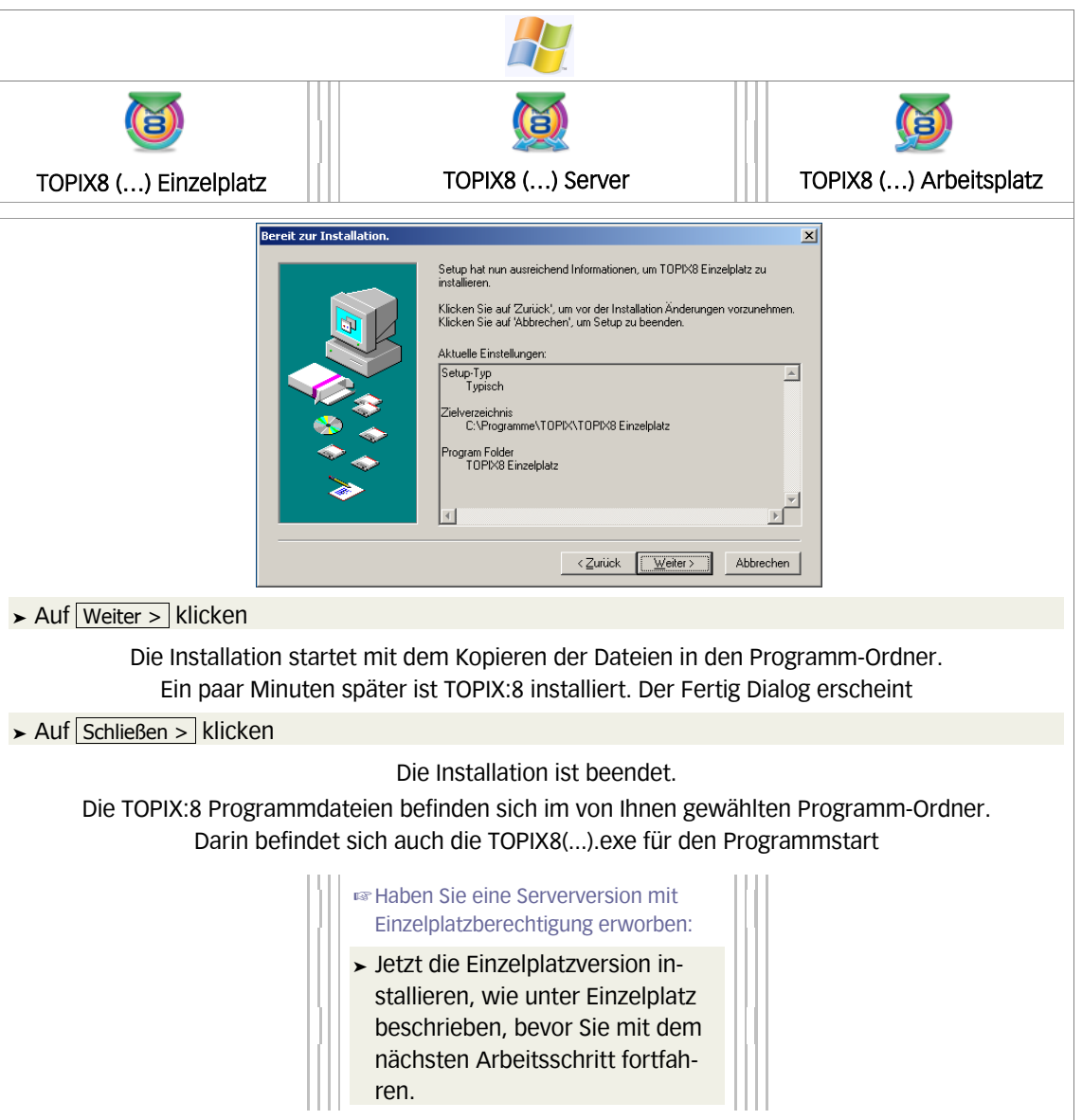

### **Besonderheit am TOPIX:8 Server unter Windows**

☞ Für den Betrieb von TOPIX:8 muss unter den Betriebssystemen Windows 2003/2008 Server die Datenausführungsverhinderung deaktiviert oder der TOPIX:8 Server als Ausnahme hinzugefügt werden. Ansonsten wird das TOPIX:8-Serverprogramm direkt nach dem Start beendet. Sollte der TOPIX:8 Server als Ausnahme hinzugefügt werden, muss diese Aktion nach jedem Update erneut ausgeführt werden.

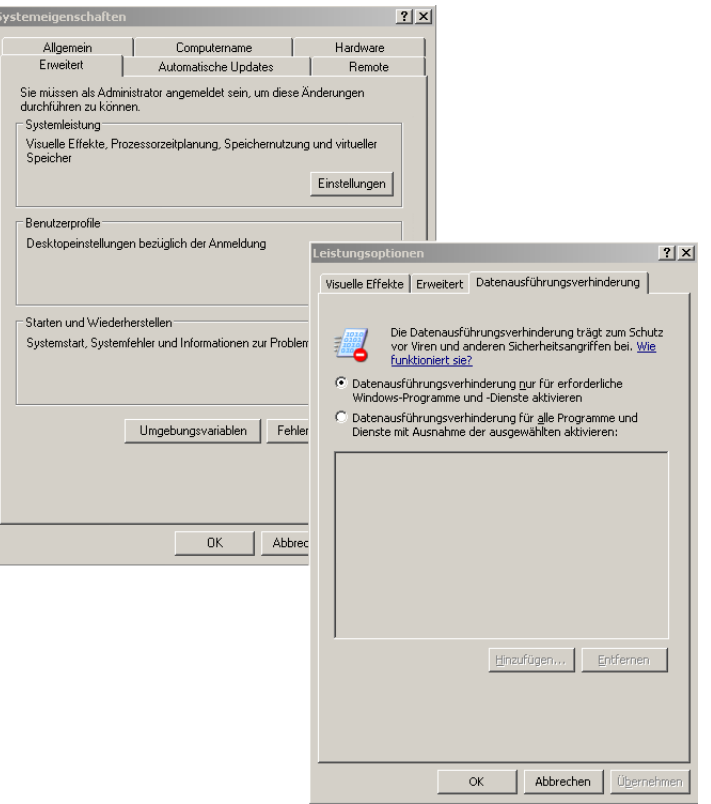

### **Bestehende Programmversion von TOPIX ab Version 8.5.0 auf TOPIX:8 aktualisieren**

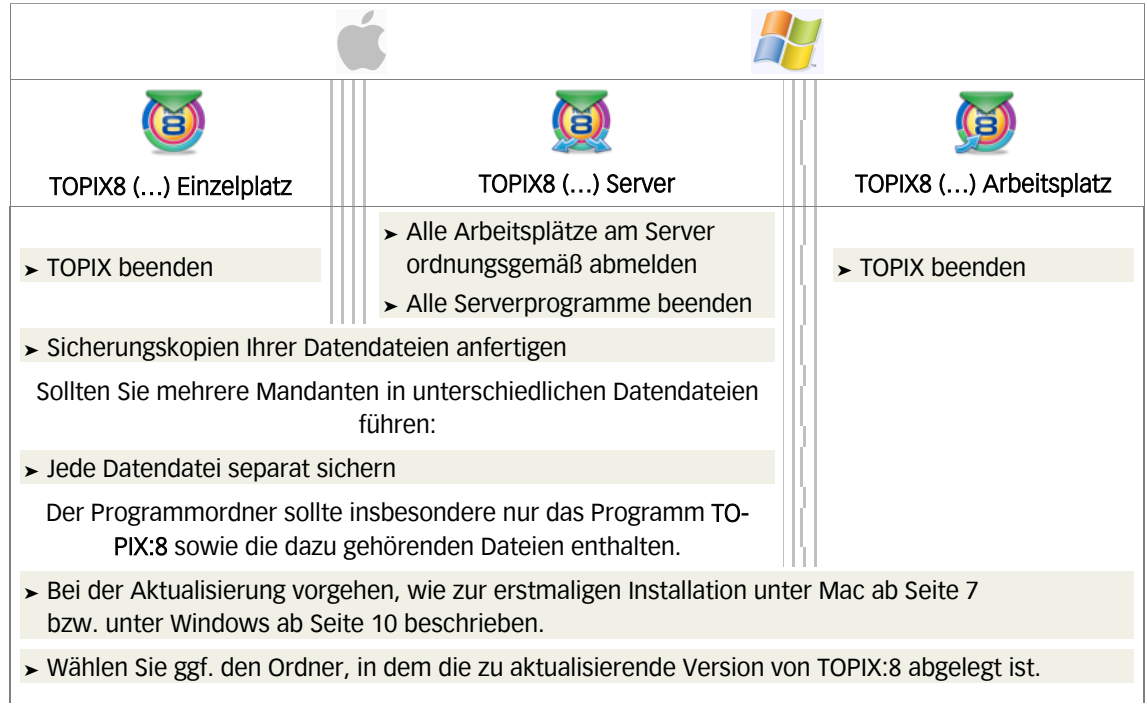

## **TOPIX:8 beenden**

So können Sie TOPIX:8 beenden

- 1. Alle geöffneten Fenster in TOPIX:8 schließen
- 2. Mac OS: Im Menü *TOPIX:8 (...)* > *TOPIX8 (...) beenden* wählen Windows: Im Menü *Datei* > *Beenden* wählen

## **TOPIX:8 starten**

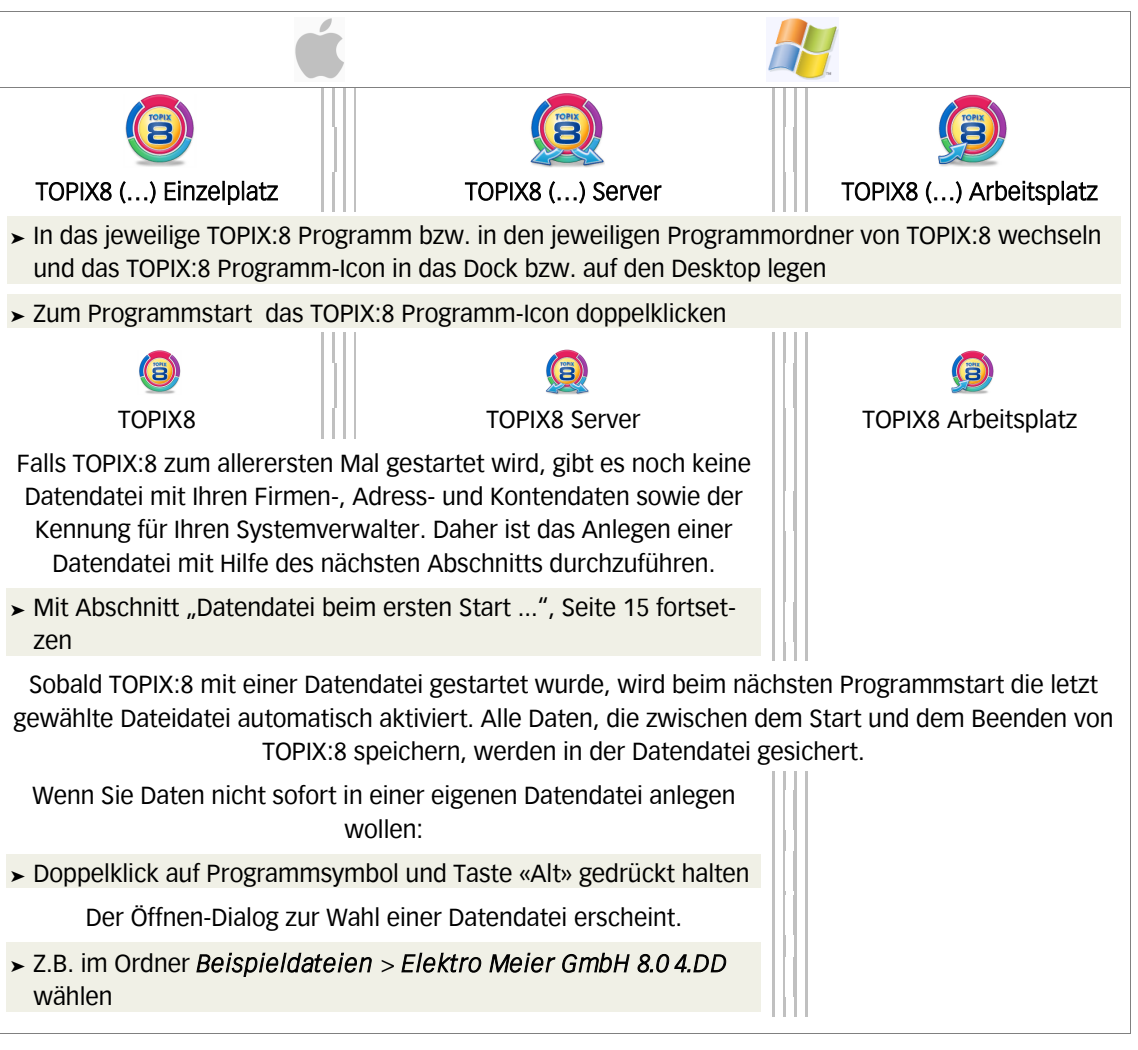

### **Datendatei beim ersten Start von TOPIX:8 anlegen**

Diese Methode zum Anlegen einer neuen Datendatei ist nötig für den erstmaligen Start von TOPIX:8.

☞ Im Mehrplatzbetrieb von TOPIX:8 führen Sie die Schritte 1 bis 3 auf dem Serverrechner aus.

Gehen Sie wie folgt vor:

1. TOPIX:8 Programmsymbol klicken und «Alt» Taste gedrückt halten, bis der *Öffnen* Dialog erscheint

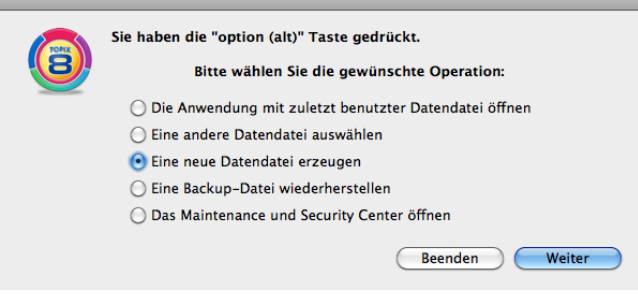

2. Operation auswählen und auf Weiter klicken.

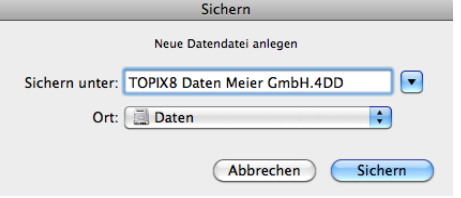

- ☞ **Wichtig: Der Ablageordner für das Datendokument darf nicht der TOPIX8 Ordner sein!**
- 3. Im erscheinenden Dialog einen Namen eingeben, den Ablageordner mit dem Einblendmenü oberhalb des Rollbereichs - **nicht** den Ordner **TOPIX8** - festlegen und auf Sichern bzw. Speichern klicken
- ☞ Im Mehrplatzbetrieb von TOPIX:8 wechseln Sie nun auf den Arbeitsplatz. Hier wird der Server automatisch gefunden (Falls nicht: Geben Sie die IP-Adresse manuell ein, siehe Seite 19, rechte Spalte).

Im Anmeldedialog ist der System Manager bereits vorbelegt.

4. Ohne das Kennwort einzugeben auf OK klicken

Der Einrichtungsassistent erscheint. Er ermöglicht eine schnelle und komplette Einrichtung einer neuen Datendatei. Danach können Sie sofort mit der betriebsbereiten Datendatei arbeiten.

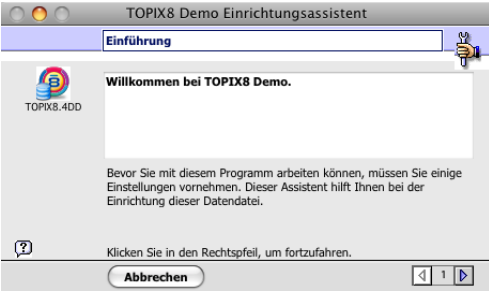

5. Zum Start des Assistenten auf **III** (Mac OS) bzw. auf Weiter (Windows) klicken

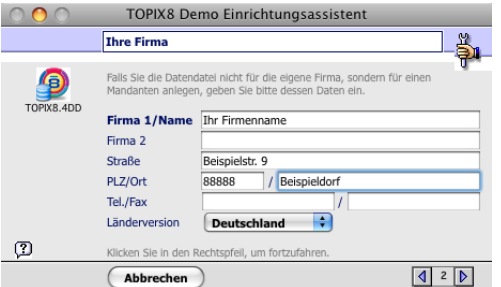

6. Ihre Adressdaten eingeben und auf D bzw. Weiter klicken

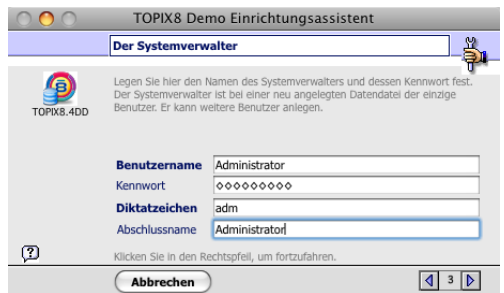

- 7. Die Daten des Systemverwalters eingeben und auf D bzw. Weiter klicken Sie werden zur Wiederholung der Kennwort Eingabe aufgefordert.
- 8. Kennwort Eintrag wiederholen

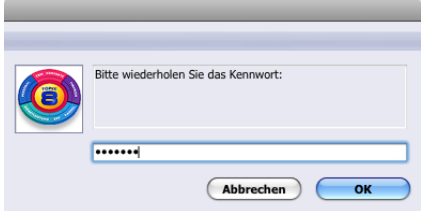

Merken Sie sich das Kennwort. Sie melden sich später damit in TOPIX:8 an.

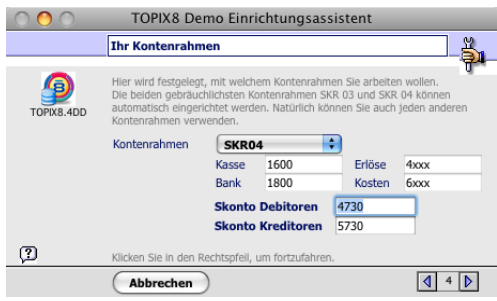

- ☞ Der Einrichtungsassistent unterstützt die Kontenrahmen SKR 03 bzw. SKR 04. Datendateien, die auf anderen Kontenrahmen basieren, können nur manuell erstellt werden*.*
- 9. Festlegen, mit welchem Kontenrahmen Sie arbeiten wollen, dann auf D bzw. Weiter klicken

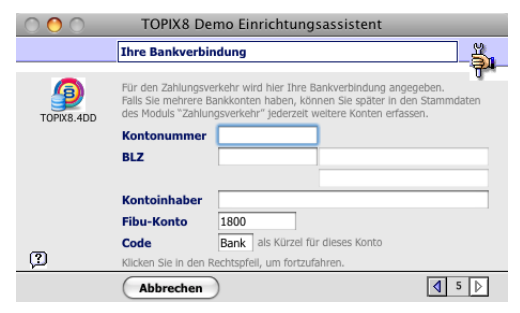

☞ Dieses Fenster erscheint nur, wenn das Zusatzmodul *Zahlungsverkehr* lizenziert wurde.

10. Ihre Bankverbindung eingeben und auf **■ bzw.** Weiter klicken

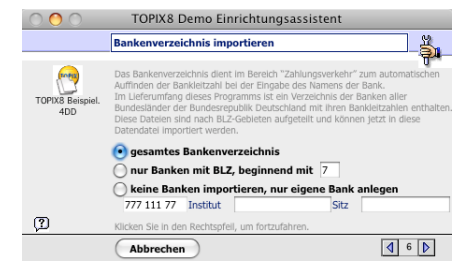

11. Festlegen, ob das Bankenverzeichnis importiert oder nur die eigene Bank angelegt werden soll, dann auf D bzw. Weiter klicken

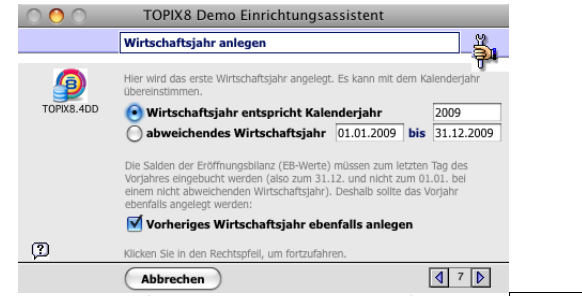

12. Ihr Wirtschaftsjahr anlegen, dann auf D bzw. Weiter klicken

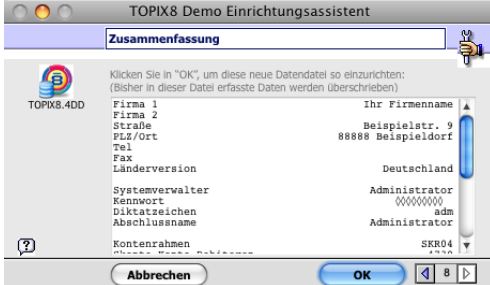

Falls Sie die in der Zusammenfassung angezeigten Daten noch einmal ändern möchten: Auf **bzw. auf Zurück klicken und Änderungen im jeweiligen Fenster vornehmen.** 

13. Auf OK klicken, um die Einrichtung Ihrer Datendatei abzuschließen.

Falls der Assistent die benötigte Vorlagendatei nicht findet, werden Sie in einem Dialog aufgefordert, diese zu öffnen. Vorlagendateien befinden sich normalerweise im Ordner *TOPIX:8* > *Vorlagen.*

14. In den Ordner *TOPIX:8* > *Vorlagen* wechseln und die *Vorlage SKR03* oder *Vorlage SKR04* (MacOS) bzw. *Vorlage3.CBK* oder *Vorlage4.CBK* (Windows) wählen und auf Öffnen klicken.

Die Datendatei ist eingerichtet. Es erscheint der Anmeldedialog:

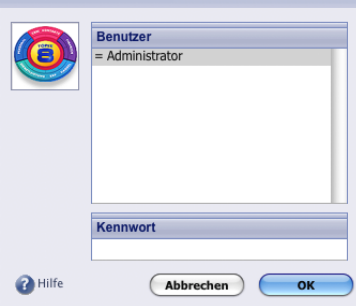

15. Melden Sie sich an (wie gerade bei Schritt 7 eingetragen)

Der folgende Dialog - der Lizenzierungsdialog - erscheint beim Online-Lizenzierungsverfahren. Beim Verfahren mit Konfigurationsstecker erscheint dieser Dialog nur dann, wenn der Konfigurationstecker nicht angeschlossen oder defekt ist und TOPIX:8 deshalb keine gültige Lizenz erkennt.

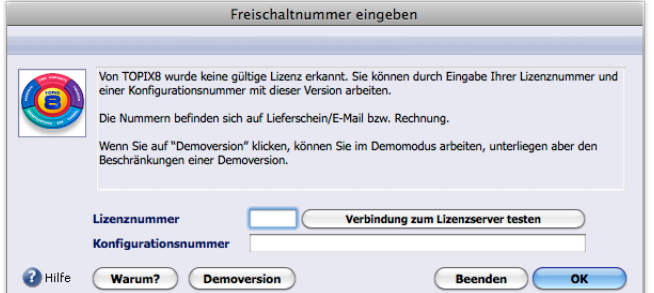

- 16. Beim Online-Lizenzierungsverfahren:
	- Ggf. die Verbindung zum Server der TOPIX AG durch Klick auf *Verbindung zum Lizenzserver testen* prüfen (Sie erhalten eine entsprechende Antwort; im Falle einer negativen Rückmeldung

müssen Sie zunächst Ihre Firewall anders konfigurieren, bevor Sie weitermachen).

 $A$ uf OK klicken.

Beim Verfahren mit Konfigurationsstecker: Stecker anschließen und auf OK klicken.

Kurz darauf erscheint TOPIX:8 im Grundzustand.

Hinweise:

- **–** Wenn eine Verbindung zum Lizenzserver der TOPIX AG nicht möglich bzw. der Konfigurationsstekcher nicht verfügbar ist, können Sie die temporäre Lizenz- und Konfigurationsnummer (siehe Lieferschein/E-Mail/Rechnung) in den Lizenzierungsdialog eingeben und mit OK bestätigen.
- **–** Im Lizenzierungsdialog ist die Aktivierung des Demomodus möglich (Klick auf *Demoversion*).

Im Mehrplatzbetrieb können Sie auf diese Situation treffen:

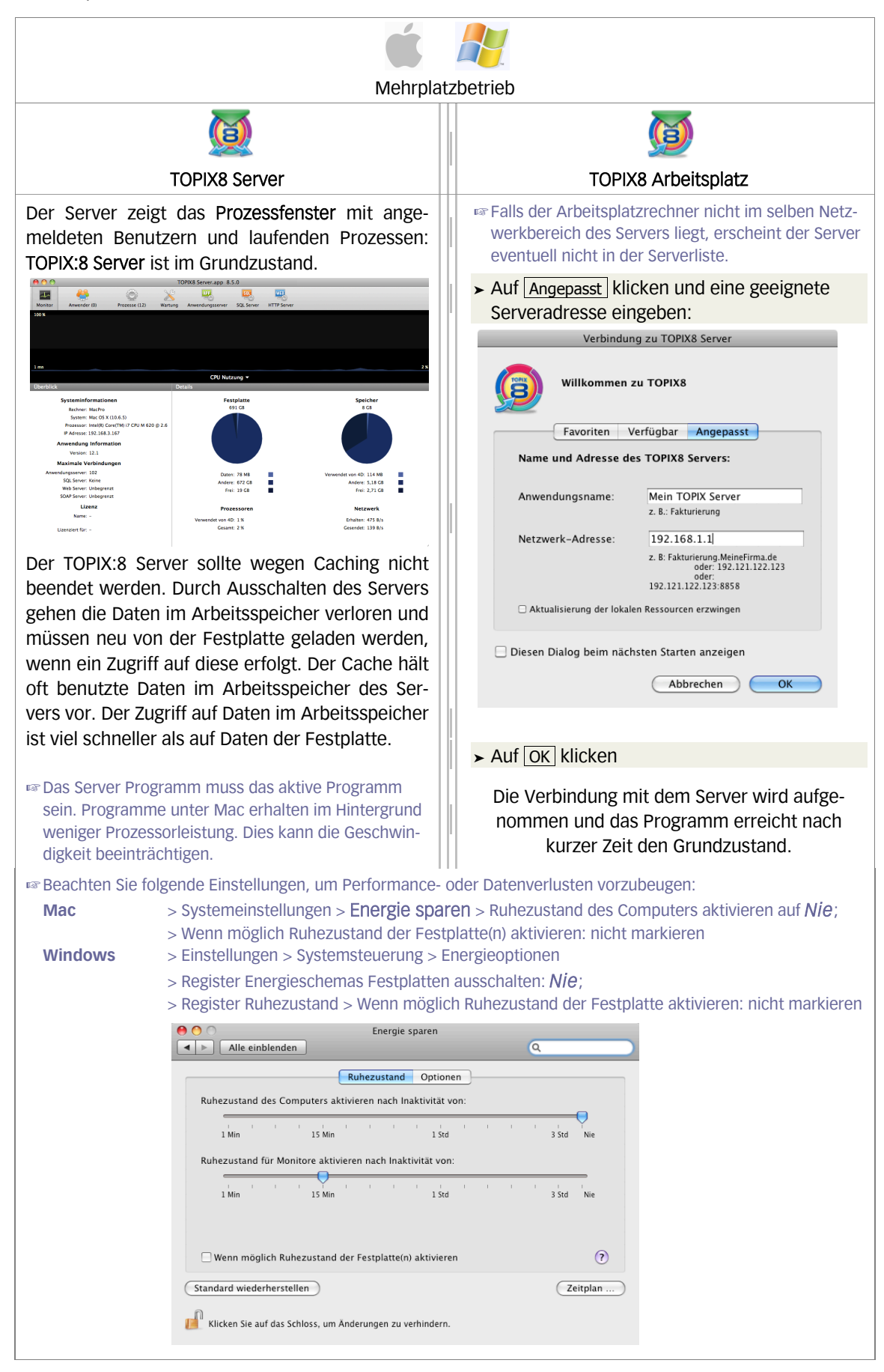

## **Einen weiteren Arbeitsplatz installieren/freischalten**

- 1. TOPIX:8 auf dem Arbeitsplatzrechner starten (siehe Seite 14).
- 2. Im Menü TOPIX8 (Mac) / Hilfe (Windows) > Über TOPIX8 wählen.
- 3. Auf Lizenz erweitern klicken.

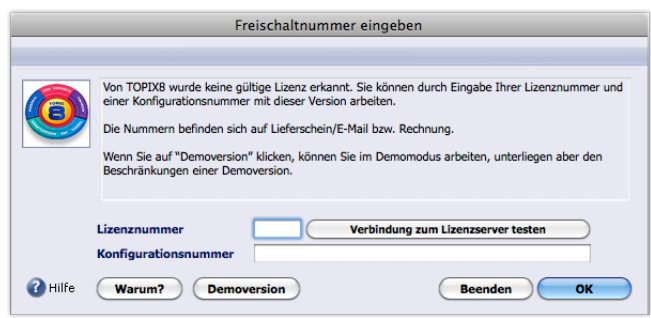

4. Im folgenden Dialog die Lizenz- sowie Konfigurationsnummer eingeben und auf OK klicken

## **Ein Zusatzmodul installieren/freischalten**

Zusatzmodule erweitern die TOPIX:8-Programmfunktionen. Ist ein Zusatzmodul lizenziert, sind seine Menus und Befehle ausführbar und seine Funktionen in den Einstellungen aufrufbar. Durch Freischaltung eines Moduls werden seine Menubefehle und Register freigegeben.

Wenn Sie nachträglich ein Zusatzmodul zu TOPIX:8 erworben haben, können Sie dieses Modul mit einer zugesandten Freischaltnummer im Menü TOPIX8 > Über TOPIX8 > Lizenz erweitern freischalten.

#### **Aktivierung des Zusatzmoduls**

Ist eine neue Programmversion Bestandteil der Lieferung, sollten Sie zuerst die Aktualisierung Ihrer bestehenden Programmversion durchfuhren. Die Beschreibung zur Aktualisierung des Programms finden Sie ab Seite 12.

☞ Vergessen Sie nicht, den gewünschten Benutzern unter Ablage/Datei > Benutzer den Zugriff auf die entsprechenden Menübefehle/Programmbereiche freizugeben!

# **Ghostscript (Windows) installieren**

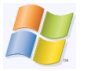

TOPIX:8 bietet die Möglichkeit, aus Angeboten, Lieferscheinen und Rechnungen PDF-Dokumente zu erzeugen und diese automatisiert als Anhänge an Korrespondenzen (E-Mails) anzufügen.

Für die PDF-Erzeugung ist unter Windows die Installation des Programms Ghostscript und die Einrichtung eines "PDF-Druckers" erforderlich.

Bei der PDF-Generierung durch Ghostscript entsteht zuerst eine PostScript-Datei (Suffix: \*.ps) als temporäre Zwischenstufe, aus der dann die PDF-Ausgabe erzeugt wird. Deshalb sind auch die Zugriffsrechte auf PostScript-Dateien zu beachten.

Bei Einrichtung auf einem Windows Terminal Server sollte für jeden TOPIX:8-Benutzer ein eigener PDF-Drucker erstellt werden.

Da Ghostscript nicht dem Lieferumfang von TOPIX:8 beigefügt werden darf, wird die jeweils neueste, von TOPIX empfohlene Ghostscript-Version unter http://www.topix.de/ghostscript/ bekanntgegeben. Bitte laden Sie sich hier die Ghostscript-Version herunter.

Nach dem Herunterladen können Sie Ghostscript installieren und konfigurieren.

#### **Ghostscript auf Windows 7 installieren und konfigurieren**

- 1. Den TOPIX-Arbeitsplatz bzw. die TOPIX-Einzelplatzumgebung beenden.
- 2. Das Ghostscript-Installationsprogramm ausführen.
- 3. Danach einen Temp-Ordner für PostScript anlegen (Empfehlung: C:\ghostscript). Der Ordner muss existieren, bevor Sie die nächsten Schritte (die Einrichtung eines PostScript-Druckers) beginnen können.

#### ☞ Im Pfadnamen darf kein Umlaut enthalten dein, da sonst keine PDF-Dateien erzeugt werden können!

Danach können Sie den Ghostscript-Drucker einrichten:

- 1. Windows-Startmenü öffnen und *Geräte und Drucker* wählen.
- 2. Auf die Schaltfläche *Drucker hinzufügen* klicken.
- 3. Die Option *Einen lokalen Drucker hinzufügen* wählen. Es kommt nur dieser Druckertyp "lokaler Drucker" in Frage!
- 4. Die Option *Neuen Anschluss erstellen* wählen und (wichtig!) den Anschlusstyp *Local Port* wählen.
- 5. Mit Weiter bestätigen.
- 6. Im Dialog *Anschlussname* einen Namen für die temporäre PostScript-Datei im Temp-Ordner angeben.

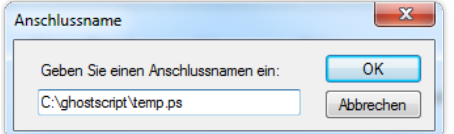

Den Temp-Ordner haben Sie bereits erstellt (hier als Beispiel C:\ghostscript). **temp.ps** ist der empfohlene Name für die temporäre PostScript-Datei.

- 7. Den Dialog *Anschlussname* mit OK bestätigen.
- 8. Im nächsten Dialog einen PostScript-fähigen Druckertreiber auswählen.

Empfehlung: *Samsung CLX-8380 Series PS* (dieser Treiber ist getestet).

- 9. Mit Weiter bestätigen.
- 10. Sollten Sie einen bereits zuvor verwendeten Druckertreiber ausgewählt haben, klicken Sie auf *Den aktuellen Treiber ersetzen*.
- 11. Im nächsten Dialog einen Druckernamen eingeben. Empfehlung: *TOPIX\_PDF\_Drucker*.
- 12. Mit Weiter bestätigen.
- 13. In den darauffolgenden Dialogen den Drucker NICHT als Netzwerkdrucker freigeben, NICHT als Standarddrucker verwenden und KEINE Testseite drucken.

Zum Schluss tragen Sie den neuen Drucker in den TOPIX:8-Grundeinstellungen ein:

- 1. *Datei > Einstellungen* wählen und die Seite *Kommunikation > PostScript Drucker* öffnen.
- 2. Im Einblendmenü den soeben erstellten Druckernamen wählen, also z.B. *TOPIX\_PDF\_Drucker*.
- 3. Neben dem Feld *Ghostscriptverzeichnis* auf die Schaltfläche *Setzen* klicken und das Programm Ghostscript angeben.

In der Regel geben Sie an:

Als Pfadnamen: C:\Programme\gs\gs<Versionsnnummer>\bin

Als Anwendungsnamen: gswin32c.exe (bei 32bit-Systemen) bzw. gswin64c.exe (bei 64bit-Systemen)

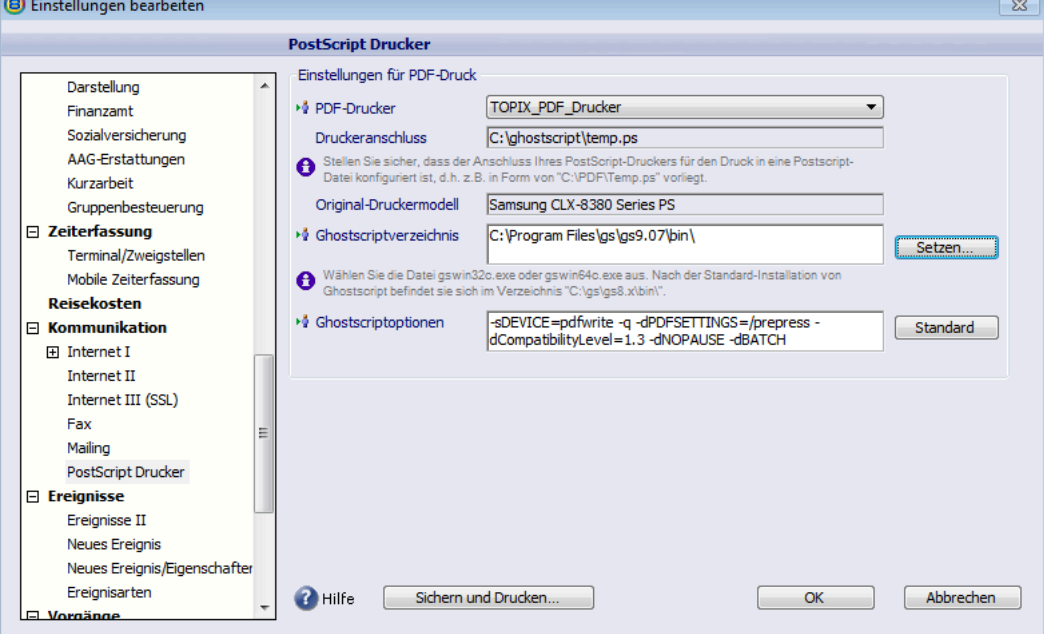

Abbildung: Beispielhafte Einstellungen